# **Prepare DOSBox for running AXIS**

In order to run AXIS 110 and AXIS 330 on a PC with a Windows operating system, the DOSBox must be installed on the PC. This is a freeware that can be downloaded from the website of the DOSBox team: [http://www.dosbox.com](http://www.dosbox.com/)

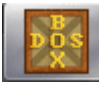

The DOSBox allows all DOS programs to be treated as Windows programs, which is an important advantage for pasting graphics into reports. A virtual drive must be mounted for running AXIS. See pt. 3 below.

### **1. Install DOSBox on the PC.**

This is done by clicking on the installation file:

DOSBox0.74-win32-installer.exe

**2. Click on the logo and start DOSBox.**

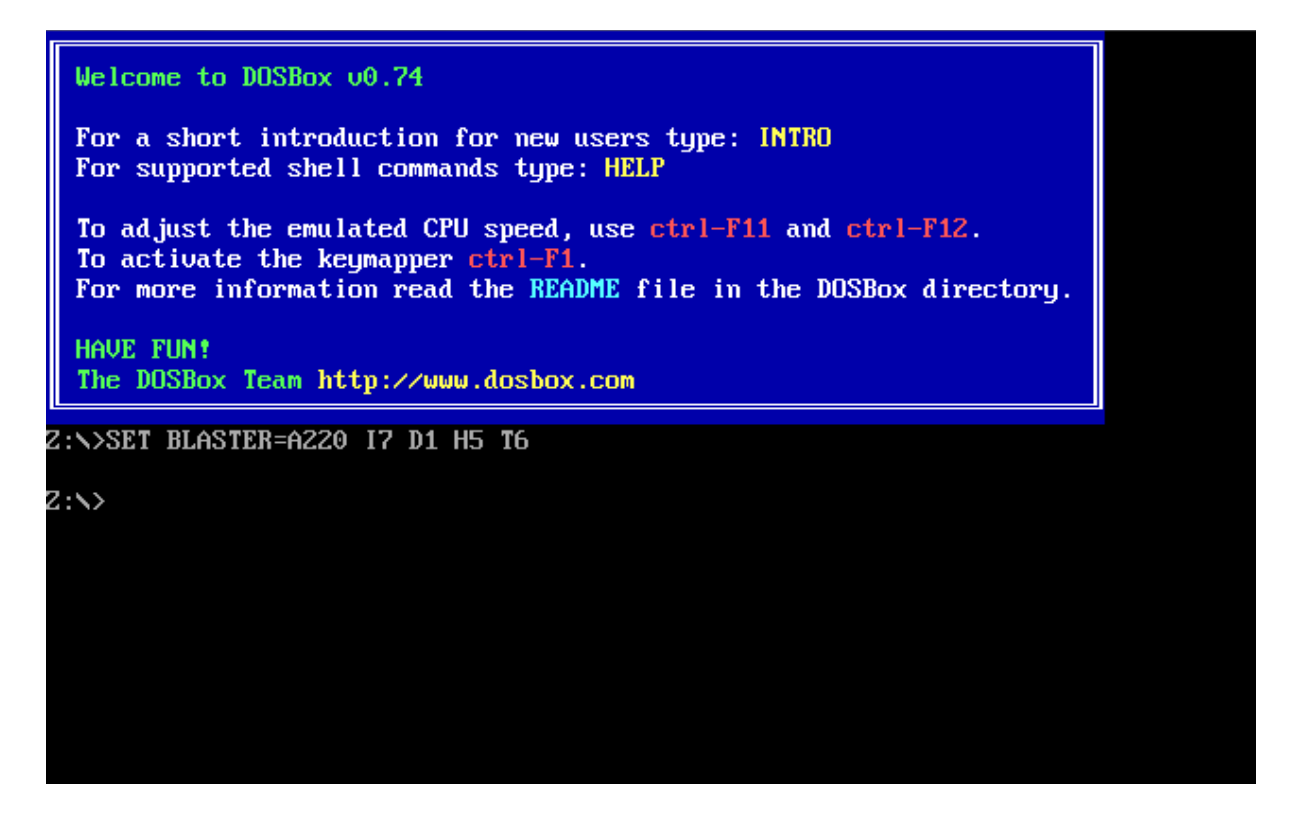

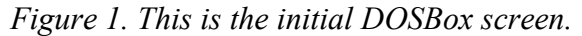

#### **3. To mount the virtual drive, the statement is "mount" with the syntax:**

```
mount <virtual drive letter> <physical drive path>
Example:
```
mount b d: $\text{axis}$ 

Note that the "b" does not have ":" behind in this statement.

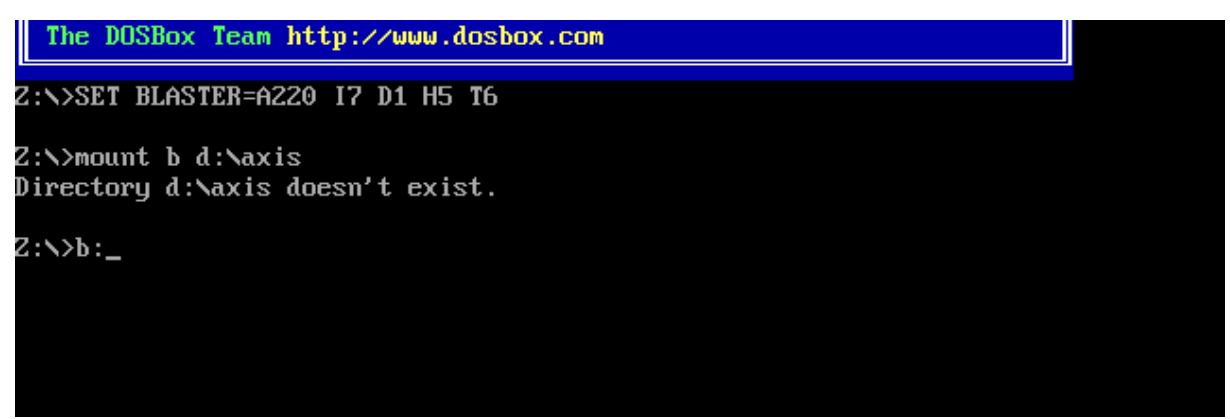

*Figure 2. The first command mounts the b-drive. The second change to b: and it is now ready for use.*

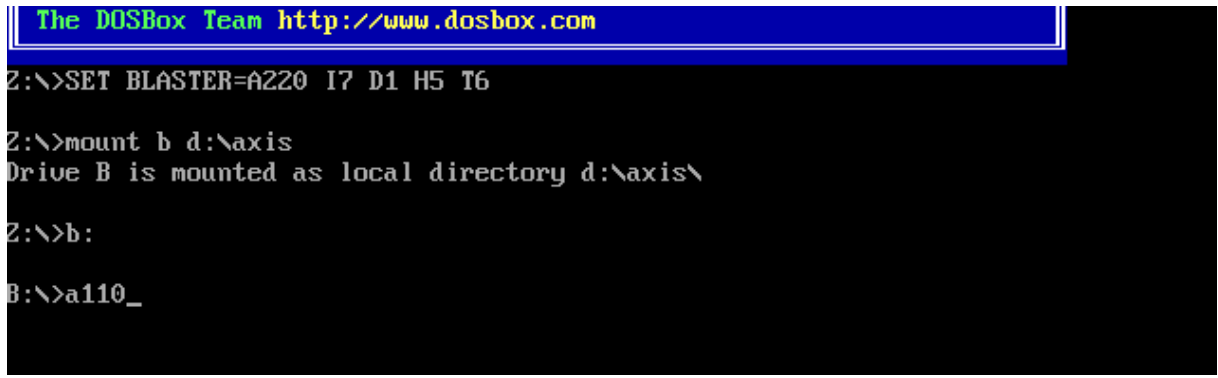

*Figure 3. Start AXIS with the "a110" or "a330" command.*

| Ctrl-F11 decrease speed<br>Ctrl-F12 increase speed                                                                                                    |                          |
|----------------------------------------------------------------------------------------------------|--------------------------|
| DOSBox 0.74, Cpu speed: 20167 cycles, Frameskip 0, Program:<br>A110                                                                                                    |                          |
| AXIS 110 - ILS LOCALISER SIMULATOR<br><date><br/>(S/M:047)<br/>Control Panel</date>                                                                                                    | $\langle$ Time $\rangle$ |
| $\mathsf{R}$ $\mathsf{R}$ $\mathsf{$<br>4091<br>$\mathbf{D} \circ \mathbf{f}$ and $\mathbf{H}$ eatum<br>$F: \ldots$ of $G: \ldots$ is the second contract of $H: \ldots$ is the $G: \mathbb{R}^n$ and $G: \mathbb{R}^n$ |                          |

*Figure 4. Computing speed can be changed by using Ctrl-F12 and Ctrl-F11.*

The number of clock cycles given to AXIS can be adjusted by Ctrl-F12 and Ctrl-F11. When AXIS gets more clock cycles, other programs running on the PC at the same time get less and might run slower.

## *Macro for instant opening of the AXIS directory.*

For starting DOSBox automatically with the mounting and selection of drive, follow the instruction below. Click on the Start field in the lower left hand corner on your Windows 7. Write "dosbox", and click on "Options". There is a long list in there, but find the two parts indicated below and edit them accordingly as DOS commands with the Notebook.

After "mount", you must write the directory where you have installed AXIS. Drive "b" is a one that is seldom used, and should make no conflict with others.

When you later click on the DOSBox icon, the directory opens up, and you just start the AXIS software by writing a110 or a330.

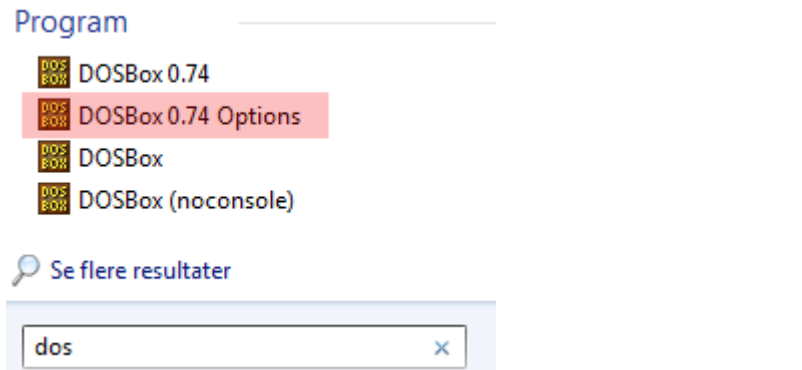

*Figure 5. How the menu might look when writing "dosbox" or even only "dos".* 

If this Options do not appeas, go to your c: drive, find the directory "Program files (x86)" and then the subdirectory "DOSBox-0.74". Open and edit the file "DOSBox 0.74 Options.bat".

Edit the text in this large file as follows:

[cpu] ... cycles=fixed 20000 ... [autoexec] # Lines in this section will be run at startup. # You can put your MOUNT lines here.

```
mount b d:/axis
h^{\dagger}cls
```
When this is activated, write ether a110 or a330 to start the software.

The [Autoexec] is an option, and must not be edited if the alternative on the next page is chosen. The "cycles" however, should be edited.

### *How to start AXIS directly from the icons*

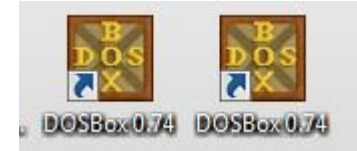

Make two copies of the DOSBox icon (Right click and select "copy"). If you want, you can also make a new icon (right click and select Properties – change icon). There are a number of fixed icons you may choose from.

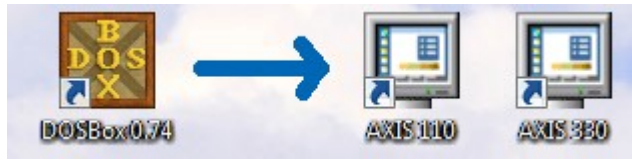

Re-name them (right click and select "rename") to the shown names or similar.

Now, to make a click on icons starting the program directly, right click each icon and select Properties. In the middle you will see "Target", and write the location of the program as shown with spaces in between.

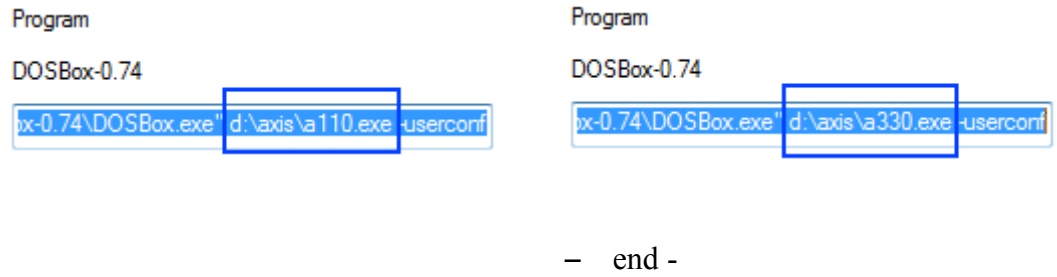

**Acknowledgement.**

Thanks to Martyn Wills (UK) and Nicolas Giuditta (ES) for their contributions to this document.